Written by Alfonso Gaspar Tuesday, 29 January 2013 00:00

There are no translations available.

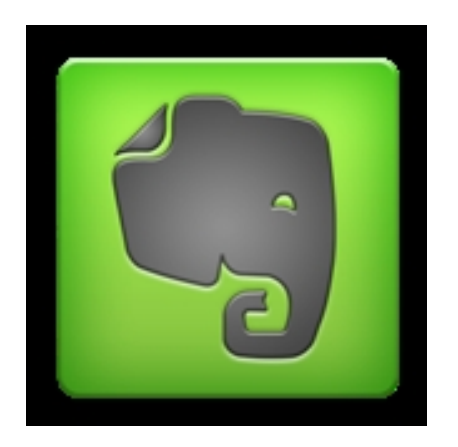

Con la llegada y extensión del uso de dispositivos móviles, smartphones (los llamados "teléfonos inteligentes") y tablets, se nos ha abierto un escenario que nos lleva a bucear en esas plataformas de aplicaciones, como son la **Google Play Store (Android)** o la **AppStore (iOS)** , para

tener todo lo necesario y más nuevo para nuestro día a día.

Tras esa etapa de "frenesí" en la búsqueda e instalación de aplicaciones, llega un momento de más sosiego donde cualquier tarde nos ponemos a revisar todo lo instalado y nos damos cuenta de que muchas de ellas apenas se han utilizado, no han resultado ser tan "imprescindibles" como pensamos en un principio y, la consecuencia de ello, es su desinstalación de nuestro dispositivo por falta de espacio o porque ya no resulta interesante.

Eso no pasa con aplicaciones como **Evernote**, nuestra "Cenicienta" particular, la cual, a pesar de partir como una aplicación de segunda fila, un bloc de notas donde anotar las tareas para la semana, la lista de la compra y todo aquello que no podemos o no debemos olvidar, pronto se revela como algo realmente imprescindible para múltiples funciones, tanto en el ámbito doméstico como en el profesional.

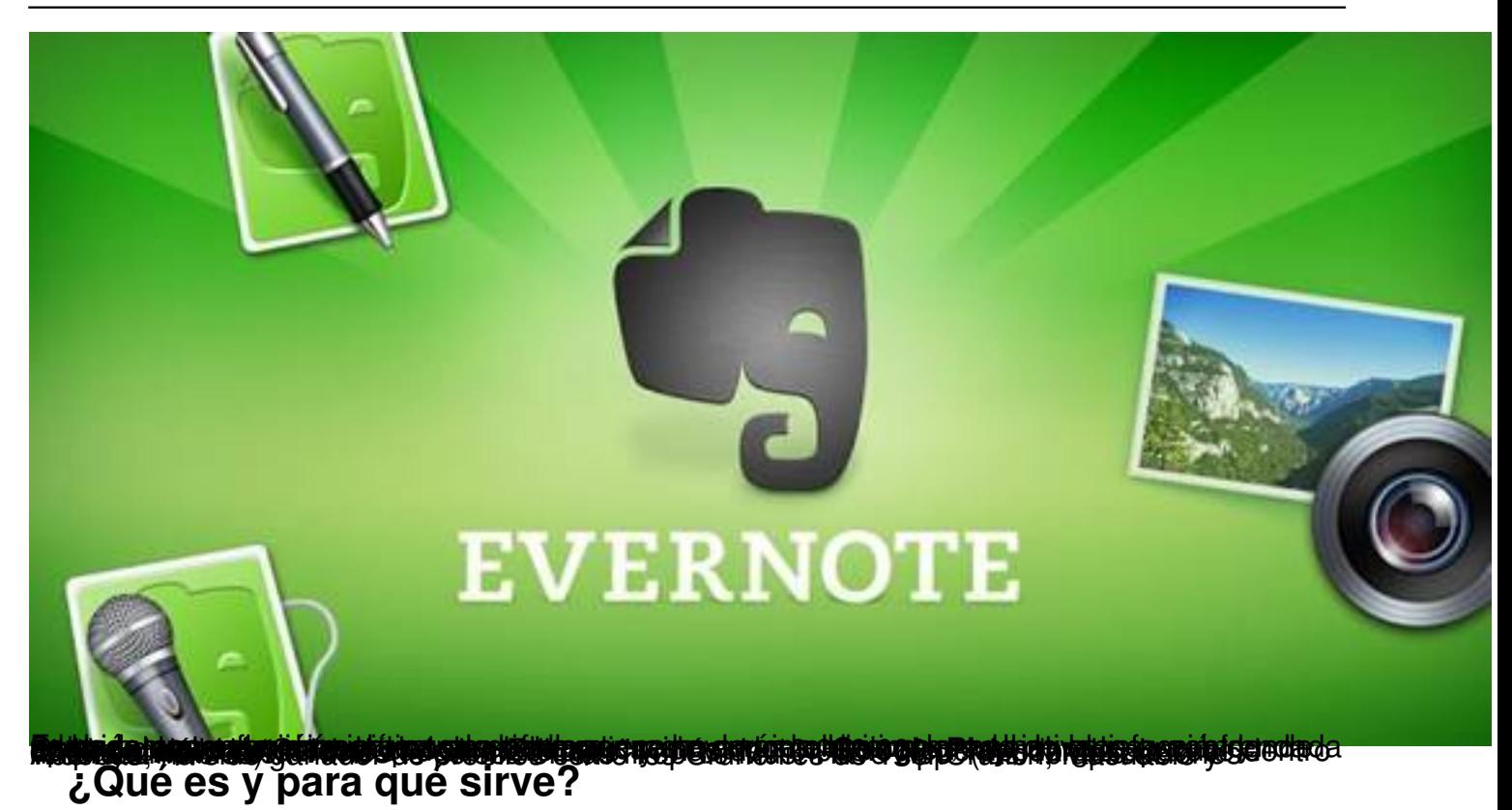

Evernote, es presentado en su página web con un rótulo tan rotundo como, "**Recuérdalo todo** ". Esas dos

palabras definen claramente cuál es su finalidad ya que se trata de una aplicación que nos permitirá guardar todo tipo de n[otas y hacer](http://evernote.com/intl/es/)las accesibles en cualquiera de nuestros dispositivos.

Este "bloc de notas digital" nos permitirá realizar muchas **tareas comunes** pero, también, otras más avanzadas que marcan la diferencia con aplicaciones similares. Veamos algunas de las más evidentes y comunes:

- Crear notas de texto, audio, voz e imágenes
- Organizar notas por libretas y etiquetas
- Realizar búsquedas para acceder rápidamente a la información
- Enviar notas por correo electrónico o compartir en las redes sociales

### **¿Por qué es "especial"?**

En cuanto a esas **opciones "más allá"** de cualquier organizador de ideas, hay que destacar:

Written by Alfonso Gaspar Tuesday, 29 January 2013 00:00

- Posibilidad de crear y sincronizar las notas en todos los dispositivos.

 - Potente buscador capaz de realizar búsquedas dentro de imágenes, notas manuscritas, documentos.

- Compartir libretas y notas para trabajos colaborativos.

 - Conectar Evernote con otras aplicaciones y productos de hardware (Evernote Hello, Skitch, IFTTT, ciertos modelos de impresoras y otros dispositivos).

 - Crear notas con capturas de web con un solo clic que incluyen todos sus contenidos, enlaces, imágenes…

 - Incorporar archivos a las notas arrastrando desde el escritorio o, el proceso contrario (aplicación –escritorio)

- Combinar notas de contenido similar.

Aunque Evernote se ofrece con una versión gratuita, existe una **versión Premium** (de pago) con la cual podrás contar con otras posibilidades como:

 - Obtener almacenamiento de hasta 1GB de nuevo contenido añadido (60 Mb la cuenta gratuita) cada mes y subir notas de hasta 100 Mb.

- Buscar dentro de PDF adjuntos a tus notas
- Reconocimiento más rápido de imágenes con texto

 - Permitir a los usuarios compartir y colaborar con sus notas, incluso desde dispositivos móviles.

 - Además, Evernote Premium ofrece almacenamiento sin conexión de notas en iOS y Android, respuesta de soporte diaria

- Añadir un código PIN a tu aplicación móvil de Evernote
- Ocultar promociones y publicidad de asociados

Written by Alfonso Gaspar Tuesday, 29 January 2013 00:00

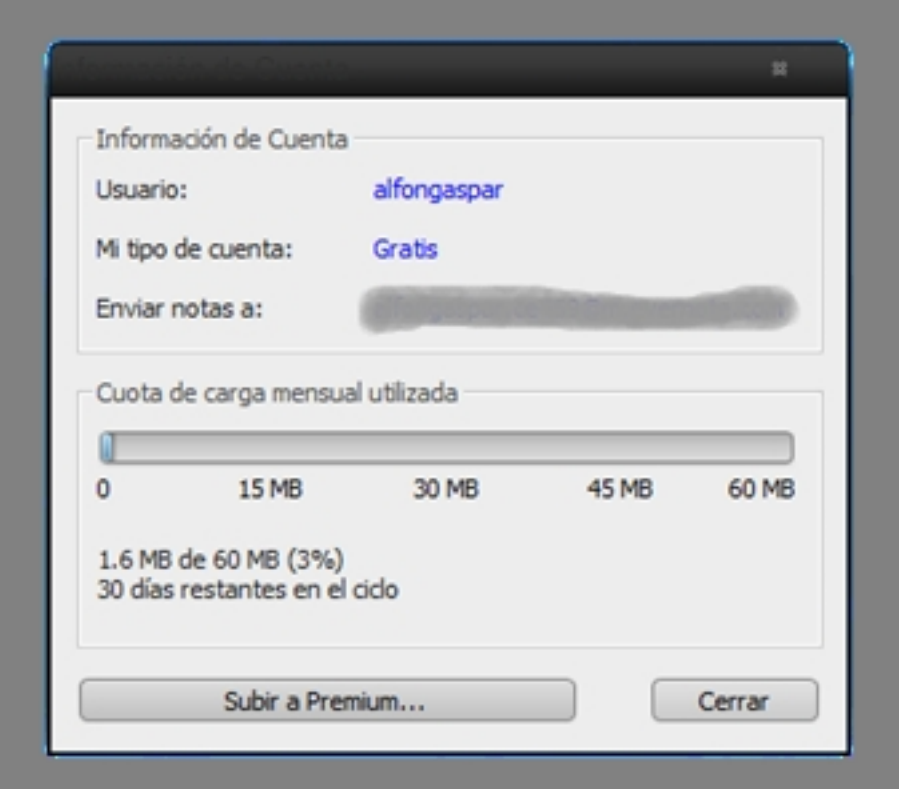

**mpontantedi (autornag) ili yera khatque balante subrealach hijo de hatenana parti subrealach (autornad** au ota<br>**¿Como se usa?** 

Aunque en la presentación se ha empezado a hablar de dispositivos móviles, se puede **trabaja r con Evernote de múltiples formas**

, a través del servicio web online, con su cliente de escritorio o con las aplicaciones para dispositivos móviles. Nuestro consejo es instalar el cliente de escritorio (PC o MAC) y aprovechar las posibilidades de sincronización con los dispositivos móviles, instalando las aplicaciones móviles que correspondan.

Como puedes ver en la imagen inferior, no hay plataforma, prácticamente, para la cual no exista un paquete de instalación o aplicación, tanto para dispositivos móviles (Android, iOS, Windows Phone 7, Blackberry, WebOS) como para ordenadores (Windows y Mac OS X).

Written by Alfonso Gaspar Tuesday, 29 January 2013 00:00

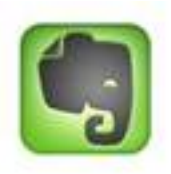

#### Evernote

Recuérdalo todo Evernote le permite recordar las cosas pequeñas y las cosas importantes de su vida cotidiana utilizando su ordenador, su celular, su tableta y la Web.

Funciones principales de Evernote:

## **Ya lo tengo instalado ¿Por dónde empiezo?**

- · Sincronizar tus notas en todos tus dispositivos
- · Buscar texto dentro de instantáneas e imágenes

Tras la instalación del paquete correspondiente, lo primero que se nos pide es **abrir una cuenta** que será

utilizada para el almacenamiento y sincronización de las notas en nuestros diferentes dows dispositivos. Si ya estábamos registrados solo se nos pide que nos identifiquemos para abrir la sesión, pero si es la primera vez se nos pedirá ese registro.

El proceso es muy sencillo, tan solo debemos introducir un email, un usuario y la contraseña que deseemos. Con ello, quedamos registrados y se iniciará nuestra sesión para poder trabajar de inmediato.

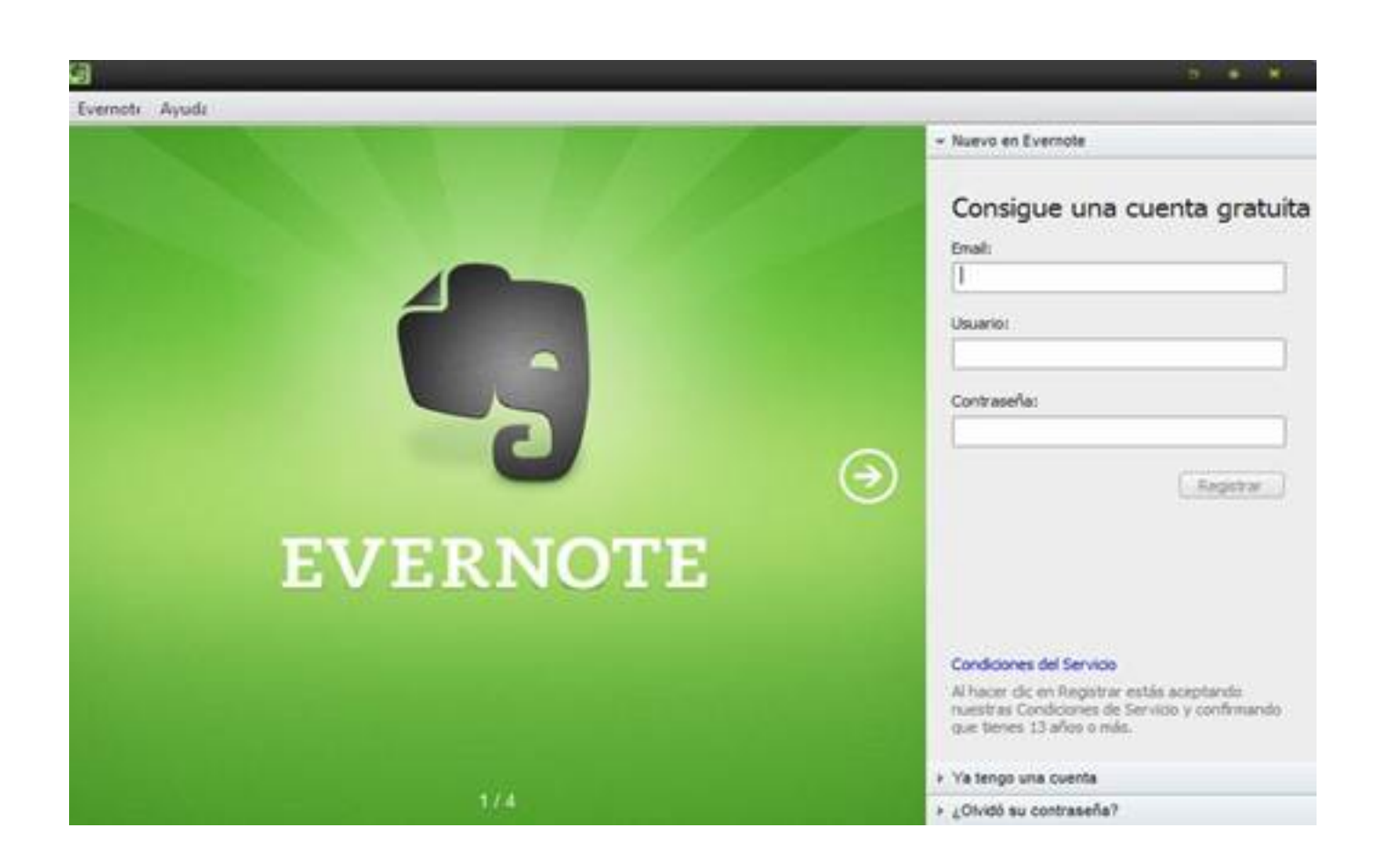

 $\Box$  Para dispositivos móviles

Windows Phone 7

aplicaciones)

WebOS (desde el catálogo)

**ES** iOS

Android

**Blackberry** 

### **Así es Evernote: Las interfaces**

En este apartado te queremos mostrar cómo son las interfaces tanto de las versiones para escritorio (Windows) como para dispositivos móviles. Con ello aprenderás de forma rápida a moverte por ella para lo más básico y, poco a poco, irás descubriendo nuevas funcionalidades.

Cuando arrancas la **aplicación para escritorios** (PC o Mac) te encuentras con una interfaz como la que mostramos a continuación.

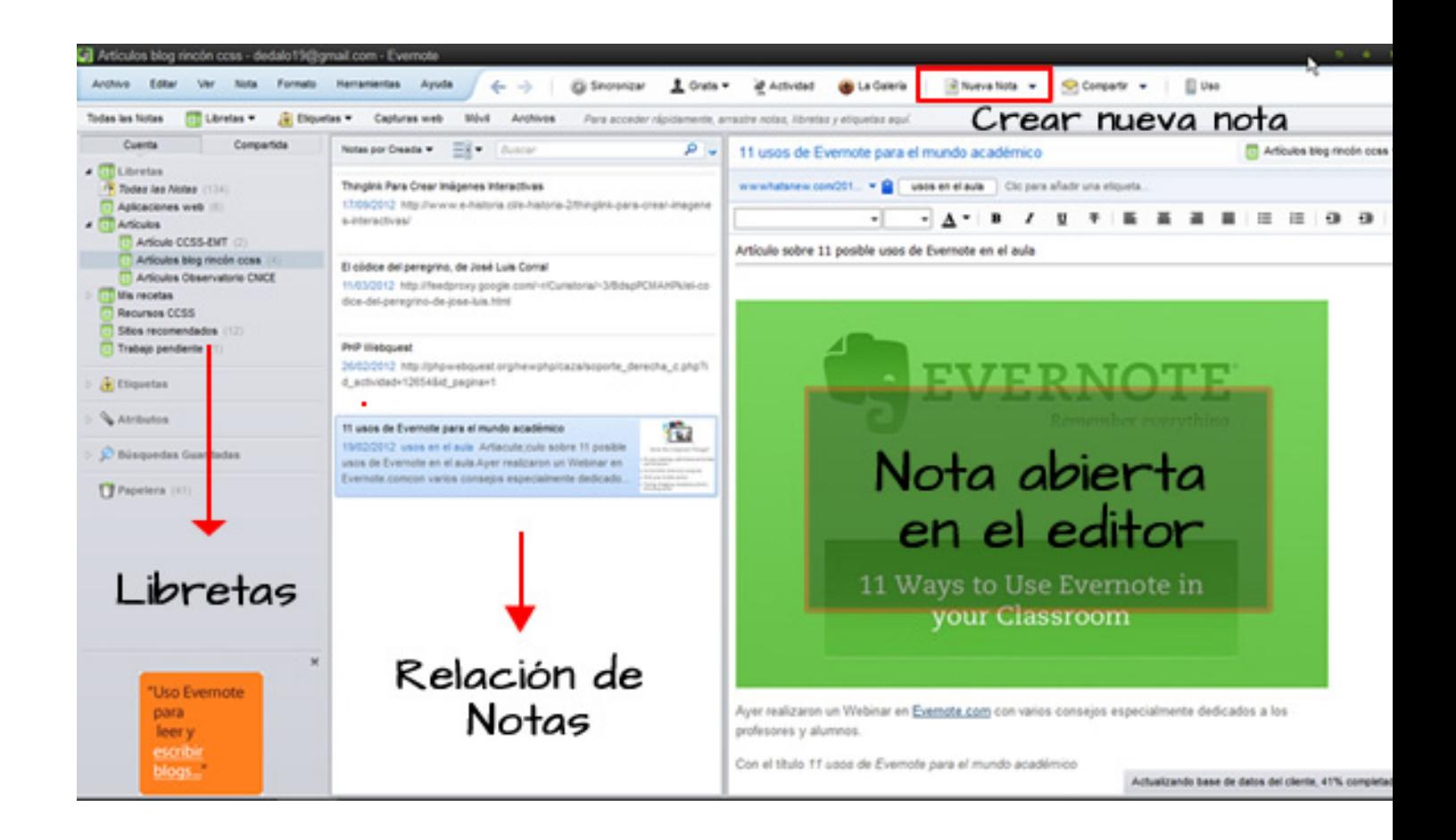

Si te fijas en ella hay dos zonas marcadas, una superior con la barra de menús, donde encontrarás la opción de sincronizar, crear nueva nota o compartir… y, otra inferior, dividida en tres columnas que se corresponden de izquierda a derecha con:

- Libretas creadas

Written by Alfonso Gaspar Tuesday, 29 January 2013 00:00

- Notas de una libreta seleccionada
- Campo donde se abre el editor y la nota seleccionada.

Lógicamente, tu instalación, al principio, aparecerá casi vacía, pero a medida que aprendas a crear notas y libretas para organizarlas, verás una imagen similar a la comentada arriba.

Si realizas la **instalación en dispositivos móviles** te vas a encontrar con una interfaz que varía respecto a la de escritorio pero muy intuitiva y, lo más importante, perfectamente adaptada a las dimensiones de pantalla y funcionamiento de dichos dispositivos.

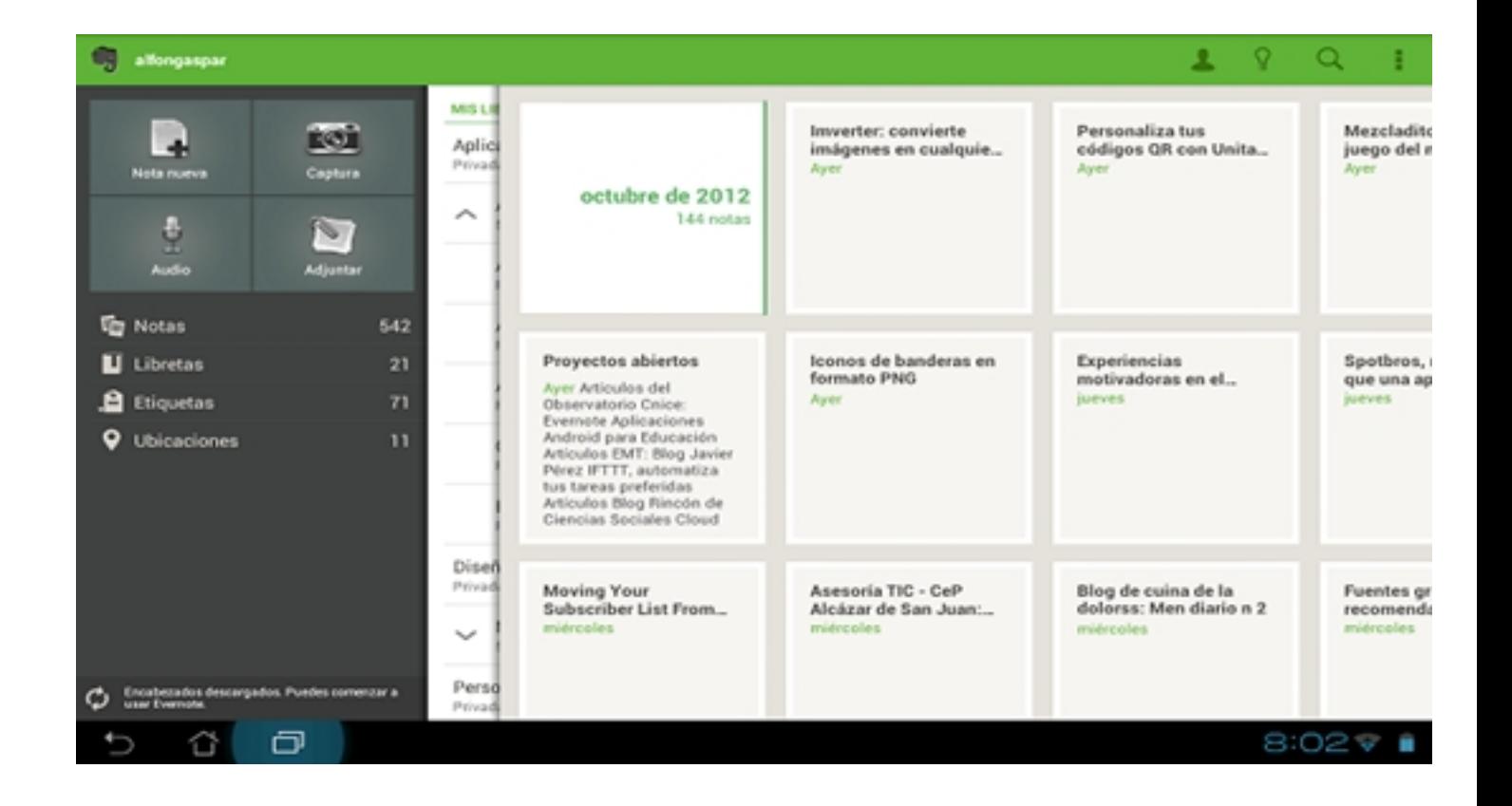

Como puedes apreciar en la imagen, también existen dos zonas diferenciadas. Una a la izquierda con fondo oscuro e **iconos atractivos** que te permiten crear notas o adjuntar documentos, además de los accesos a notas, libretas, etiquetas y ubicaciones.

Y, por otro lado, a la derecha, aparecen los modos de visualización de las notas (los cuales

Written by Alfonso Gaspar Tuesday, 29 January 2013 00:00

puedes personalizar a tu gusto) en un primer plano, pero también la lista de libretas debajo. Para interactuar con ellos, tan solo tendrás que deslizarlos **hacia la izquierda o derecha** para ver su contenido.

Pasamos a explicar cómo usar Evernote y, para resumir sus funciones fundamentales, nos apoyamos en los siguientes conceptos con los cuales podrás sacar el máximo provecho a la aplicación:

- Crear
- Organizar
- Buscar
- Compartir

### **Crear ¿Cómo creo mi primera nota?**

Llegamos a eso que todo el mundo ansía cuando se enfrenta con una nueva aplicación, crear su primer documento, fichero o, en este caso concreto, nota. Este proceso es sumamente sencillo y no reviste ningún tipo de complicación como verás a continuación.

Evernote nos permite guardar y **crear muchos tipos de notas**: texto simple, imágenes, fotografías o notas escaneadas, notas de voz, audios, fragmentos de webs, listas de tareas… Antes de ver un ejemplo práctico hay que destacar entre sus funcionalidades más importantes el **hecho de poder arrastrar y soltar** (drag and drop)

cualquier tipo de fichero cuando creamos notas en las versiones de escritorio (PC o Mac).

Para crear una **nota de texto** por ejemplo, debemos pulsar en el **botón Nueva Nota** de la zona superior. Si te fijas, tienes un desplegable a la derecha con el cual puedes seleccionar un tipo concreto de nota y sus atajos de teclado correspondientes.

Written by Alfonso Gaspar Tuesday, 29 January 2013 00:00

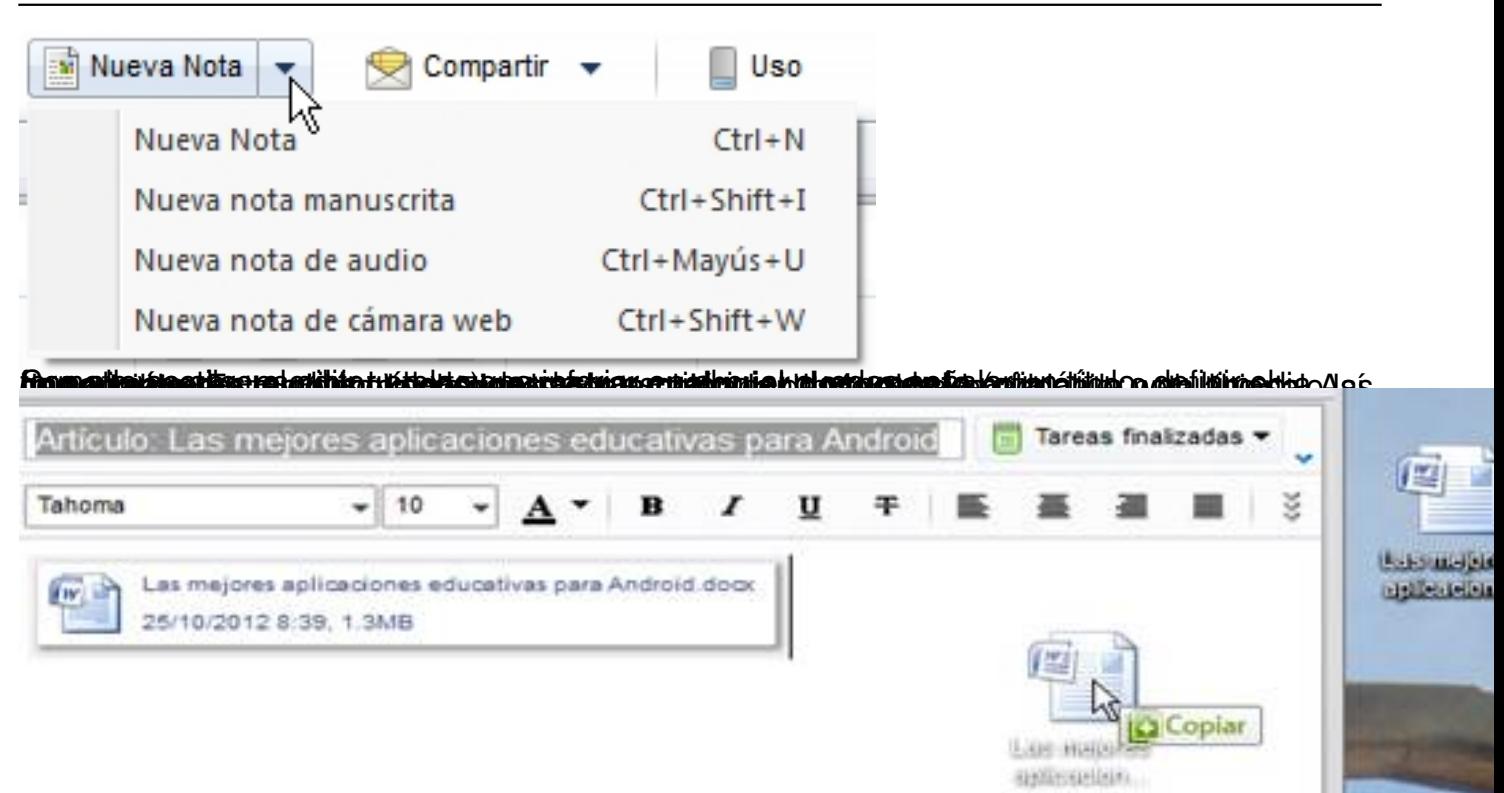

Baltarlaigiás dura rent texto elidenye trex i hitradeixin e ditual diamelo redes rareals durado na charlai shale

Written by Alfonso Gaspar Tuesday, 29 January 2013 00:00

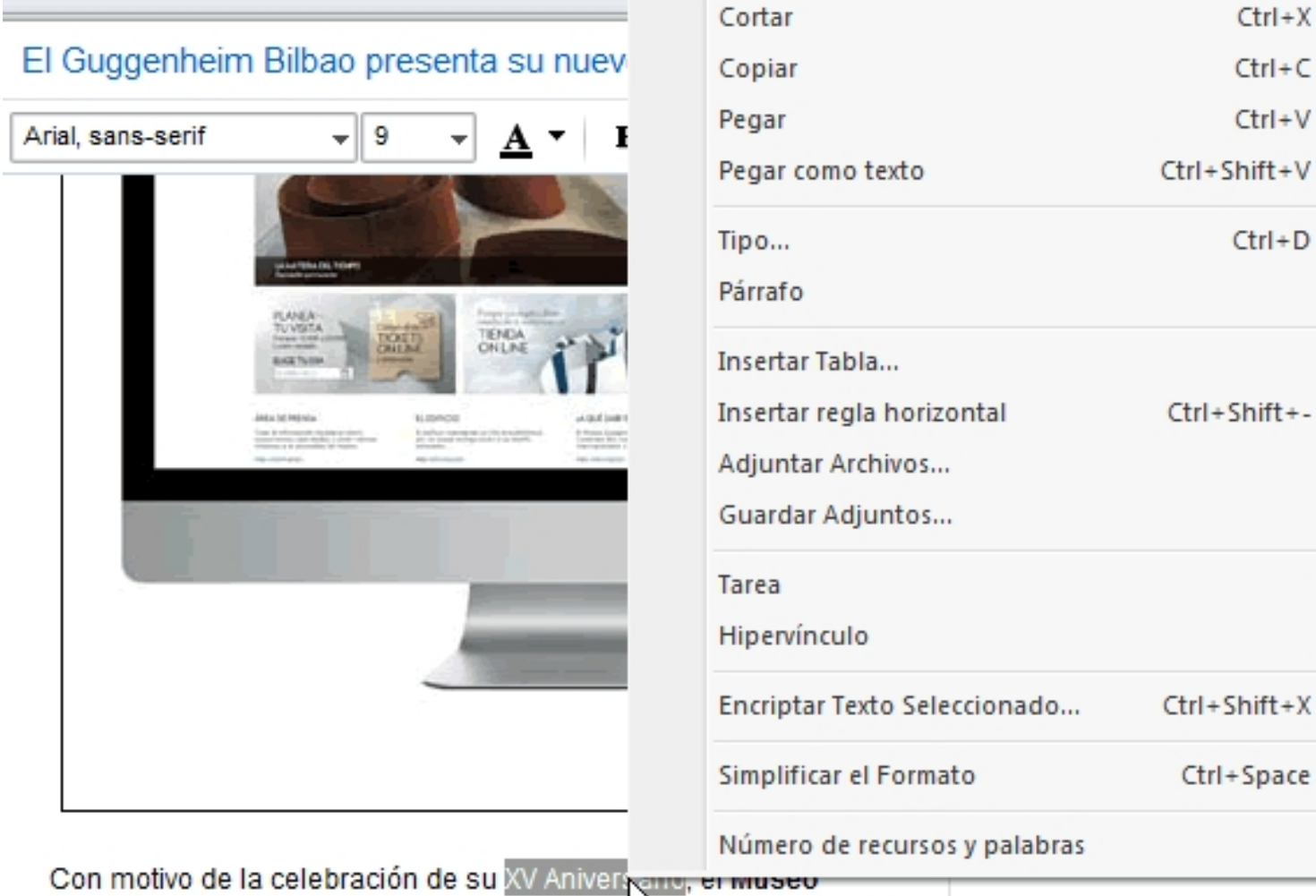

Guggenheim Bilbao lanza su nuevo sitio web. Con un diseño muy Cuando termines, no es necesario buscar un botón Guardar porque **automáticamente** además, la sincronizará con tu cuenta en la Web para que puedas acceder a ella desde otros dispositivos. **Evernote guarda** y

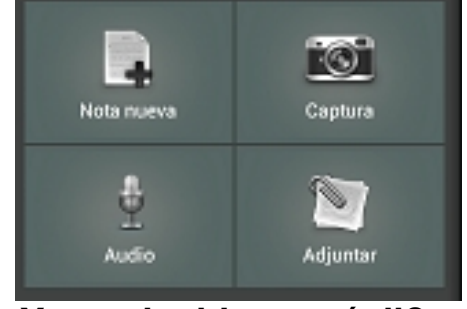

**¿Y en mi tablet o móvil?**

En nuestros dispositivos móviles es igual de sencillo. Busca el **icono Nota nueva** en la zona de la izquierda y se abrirá un editor de texto como el que aparece en la imagen.

Written by Alfonso Gaspar Tuesday, 29 January 2013 00:00

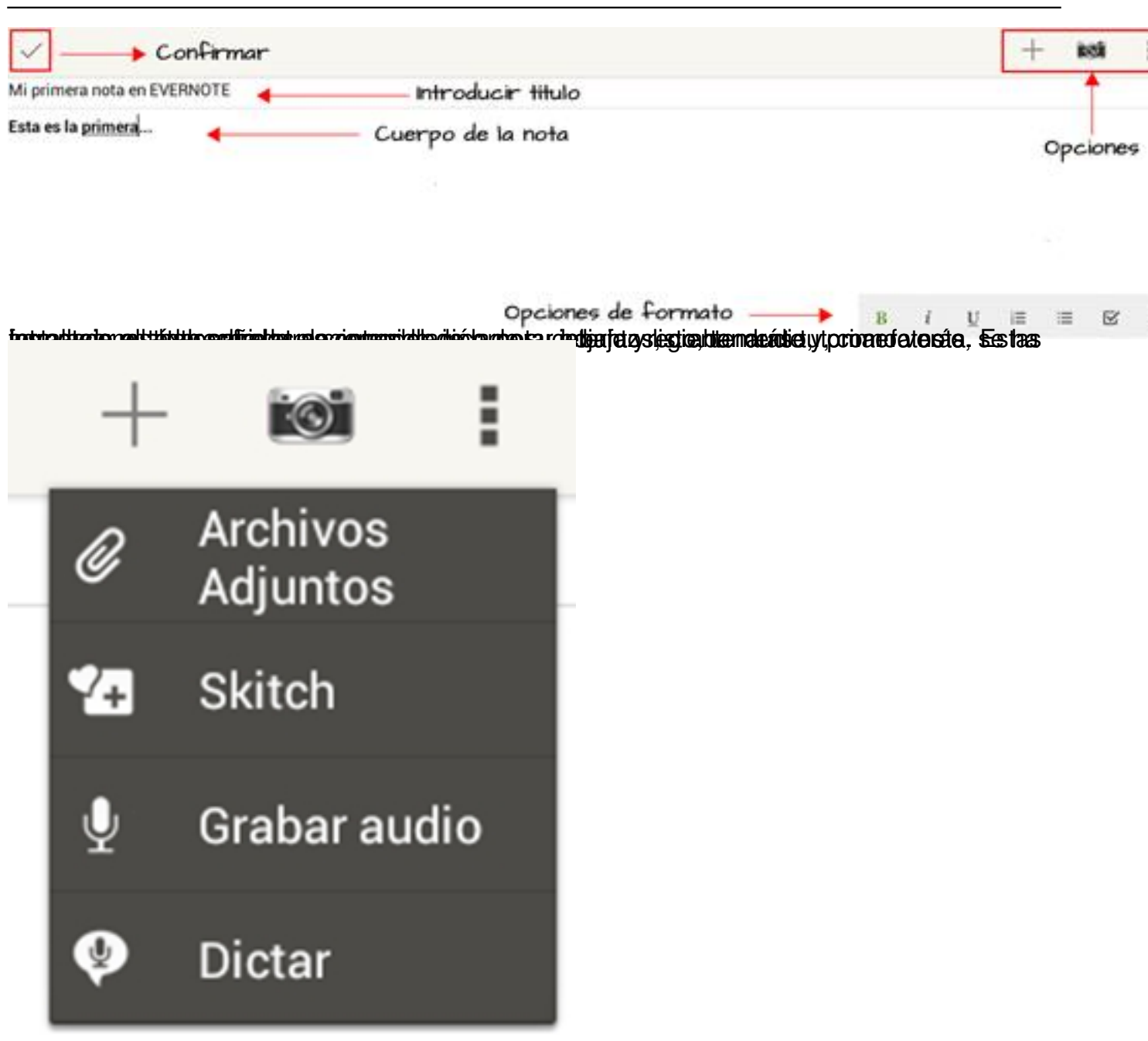

### **Widget para facilitar el acceso en dispositivos móviles**

Aparte de instalar la aplicación en tu dispositivo móvil, también es recomendable buscar e instalar el widget de Evernote. Esto te facilitará un acceso rápido a tus notas, la creación, búsqueda… Veamos cómo es.

.

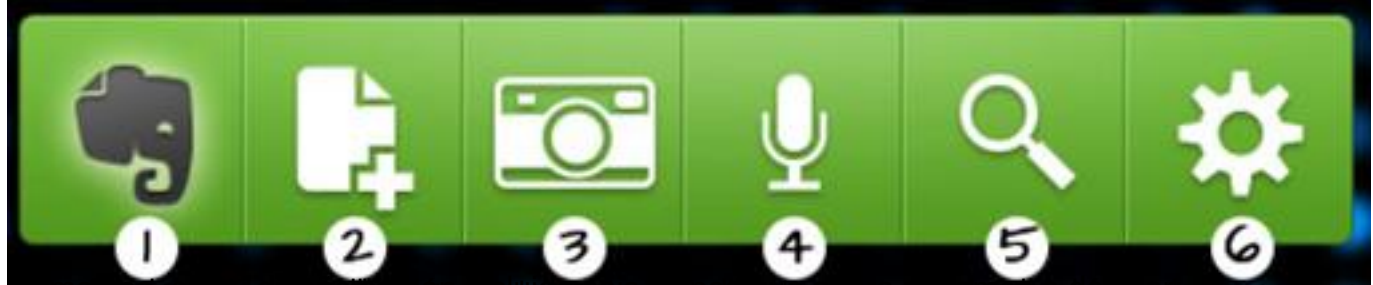

**uves processes** acceder a control of the chipper?<br>L'Qué es el Web Clipper?

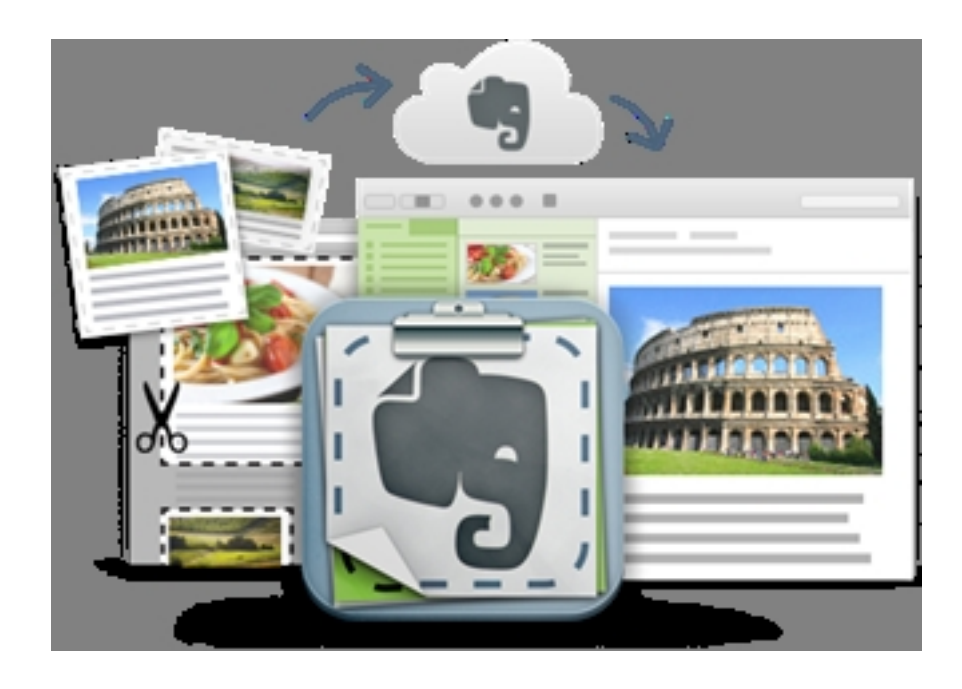

El capturador web (**Web Clipper**) es la forma más sencilla de guardar contenido desde la web. Existe para todos los navegadores modernos (Google Chrome, Mozilla, IExplorer, Safari…) y lo encontrarás en la zona de descarga de extensiones de los mismos o directamente desde la web de Evernote

Written by Alfonso Gaspar Tuesday, 29 January 2013 00:00

## Evernote

Evernote le permite recordar las cosas pequeñas y las cosas importantes de su vida cotidiana utilizando su ordenador, su celular, su tableta y la Web.

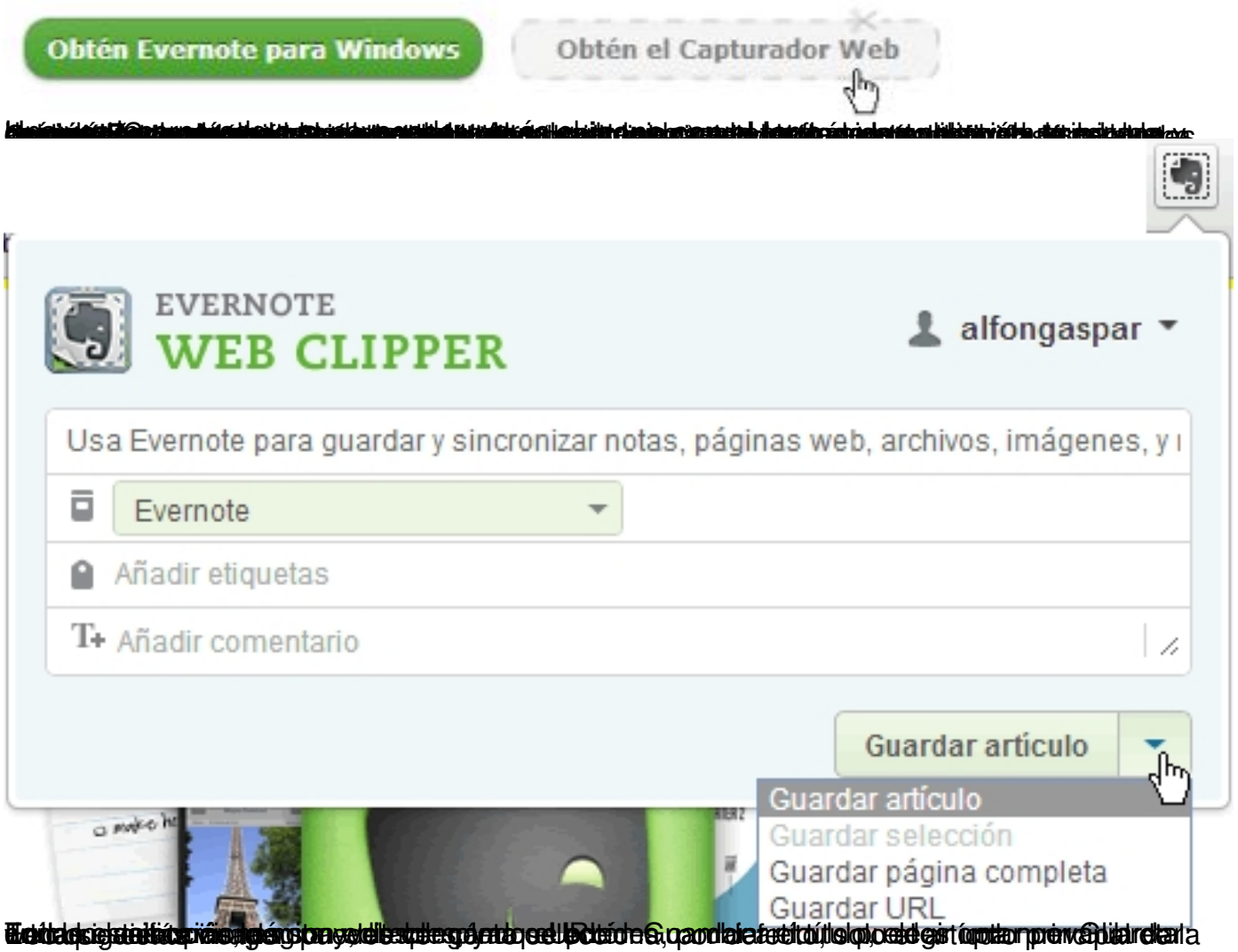

#### Written by Alfonso Gaspar Tuesday, 29 January 2013 00:00

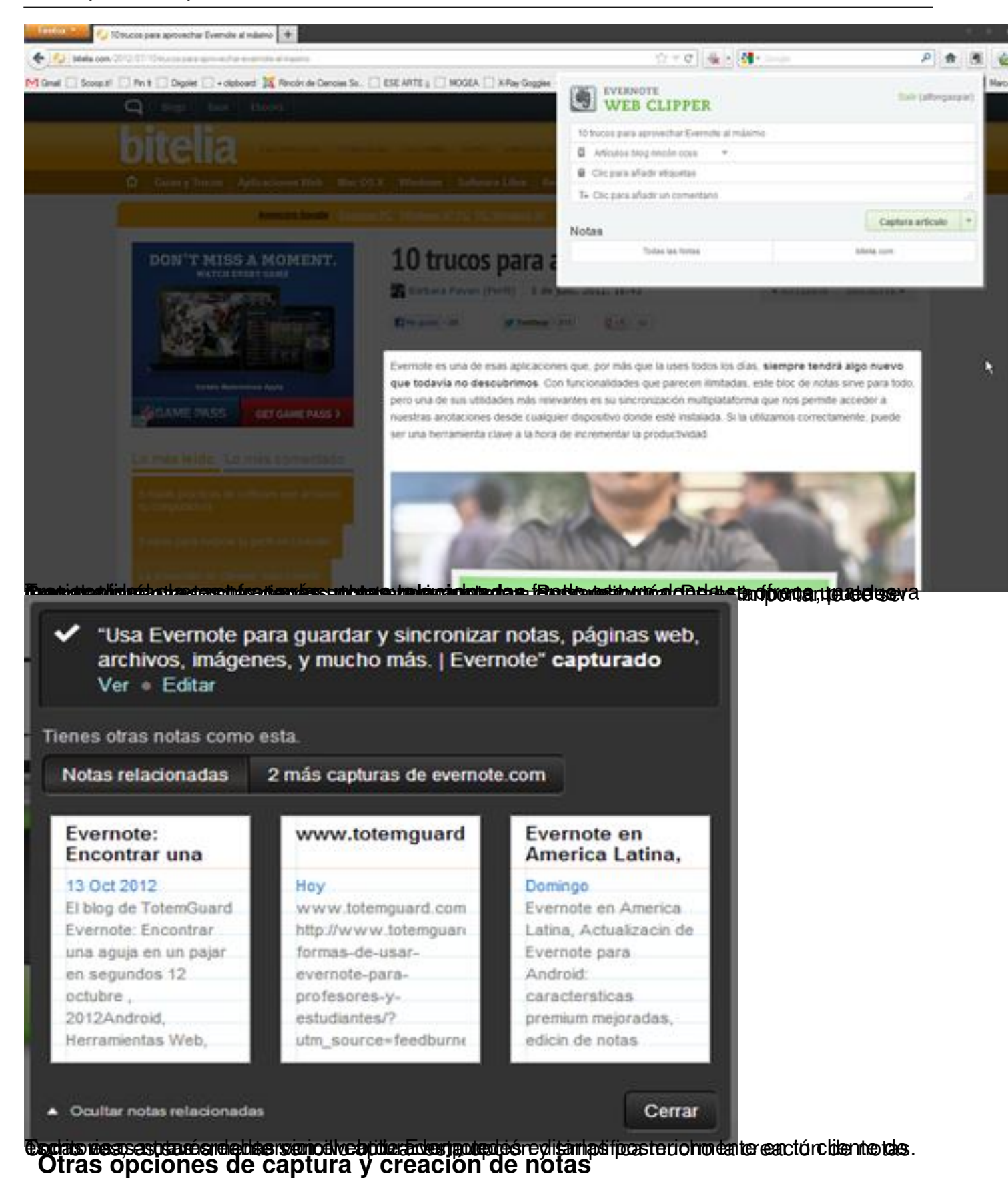

**Envío de correo electrónico**

Si recibes algún **email importante** que te interesa guardar para su posterior consulta, tienes la opción de enviarlo a la **cuenta de correo que te genera la aplicación** y que puedes localizar en el menú superior **Uso** o en

#### **Herramientas – Información de cuenta**

. De esta forma, se convertirá en una nueva nota disponible en tu cuenta.

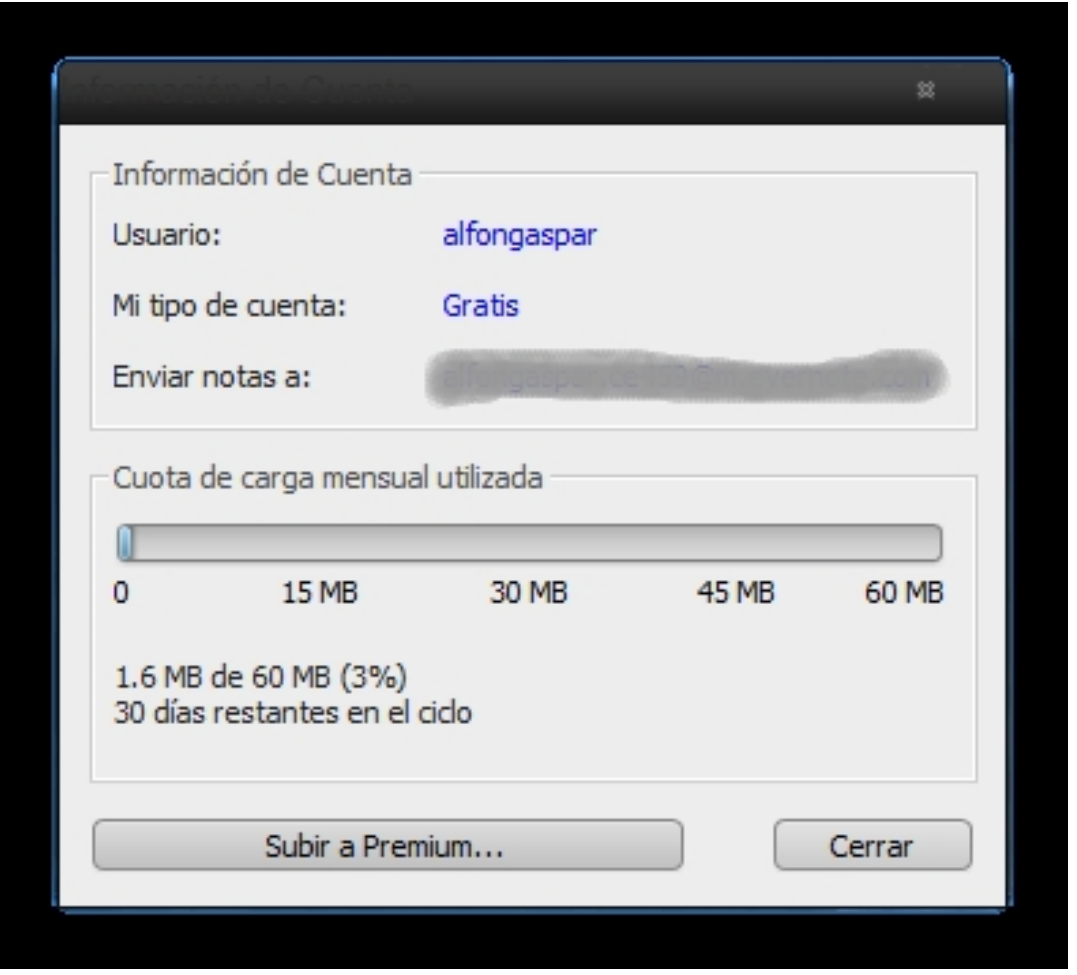

La primera vez que realices este método recibirás un correo de la empresa Evernote donde se te explica otras opciones para organizar tu nota desde el mismo correo. Así, por ejemplo, te explican que:

 - Para añadir tu nota a **una libreta específica** añade @[nombre de la libreta] al final del asunto.

- Para poner **etiquetas** añade #[tag nombre de la etiqueta] al final de la línea del asunto,

pero ten en cuenta que solo funciona con las etiquetas ya creadas en tu cuenta.

 - Para **añadir texto a una nota existente**, coloca el signo + al final del asunto. De esta forma se colocará el cuerpo del correo electrónico en la nota más reciente con ese título.

- Es importante que respetes este orden marcado: asunto, nombre de la libreta, etiquetas.

Además, no te preocupes por los adjuntos que vengan asociados con el correo porque Evernote también te los guardará junto al texto.

#### **Conectar Twitter y Evernote**

Esta red social se ha convertido en poco tiempo en una fuente de información importante para la recopilación de información. Convertimos en favoritos muchos de los tuits que nos llegan a diario y esa información también puede ser guardada en nuestra cuenta de Evernote de manera muy rápida. Los pasos a seguir para ello son los siguientes:

- Debemos seguir a la cuenta @myEN y automáticamente dicha cuenta te seguirá a ti.
- Recibirás un mensaje directo con un enlace que te solicita que inicies sesión en Evernote.
- Por último, deberás vincular [ambas cu](http://twitter.com/#!/myen)entas desde la configuración de Evernote.

## Ajustar enlace a Twitter

#### « Volver a notas

#### **Evernote y Twitter** Vincula tus cuentas de Twitter y Evernote Vinculando tus cuentas de Twittery Evernote, podrás guardar tus Tweets o ¿Quieres vincular tu cuenta Twitter (alfonsogaspar) a tu cuenta Evernote crear nuevas notas en Evernote. Una vez que las cuentas estén vinculadas, (alfongaspar)? simplemente incluye "@myEN" como parte de cualquier normal tweet o Por favor, ten encuenta que está vinculación será mantenida incluso si tu envía un mensaje directo a "myEN" con el contenido de la nueva nota. nombre de usuario en Twitter cambia. Vincular cuantas Cancelar

A partir de ahora, cualquier tuit en el que incluyas la dirección @myEN, se guardará automáticamente en Evernote, aunque si lo prefieres por confidencialidad, deberás incluirlo en

un mensaje directo y por tanto privado.

### **Organizar Necesito organizar mis notas, ¿cómo lo hago?**

Pronto te asaltará la necesidad de organizar todas esas notas creadas y, para tal fin, Evernote cuenta varias posibilidades que vamos a explicar. Es importante que le dediques atención a este proceso porque te ayudará a la hora de buscar cualquier información deseada de forma rápida e intuitiva después.

### **Crear libretas**

Lo primero que debemos hacer es **crear nuestras libretas**, que serán los bloques donde se alojen las notas en función de nuestros intereses. En la versión de escritorio puedes crear las libretas desde el **menú Archivo –**

### **Nueva libreta** . Al

seleccionar esta opción te aparece la una ventana donde debes introducir el nombre, si la quieres como libreta local o sincronizada (en este último caso, accesible para todos tus dispositivos) y, si será la libreta principal.

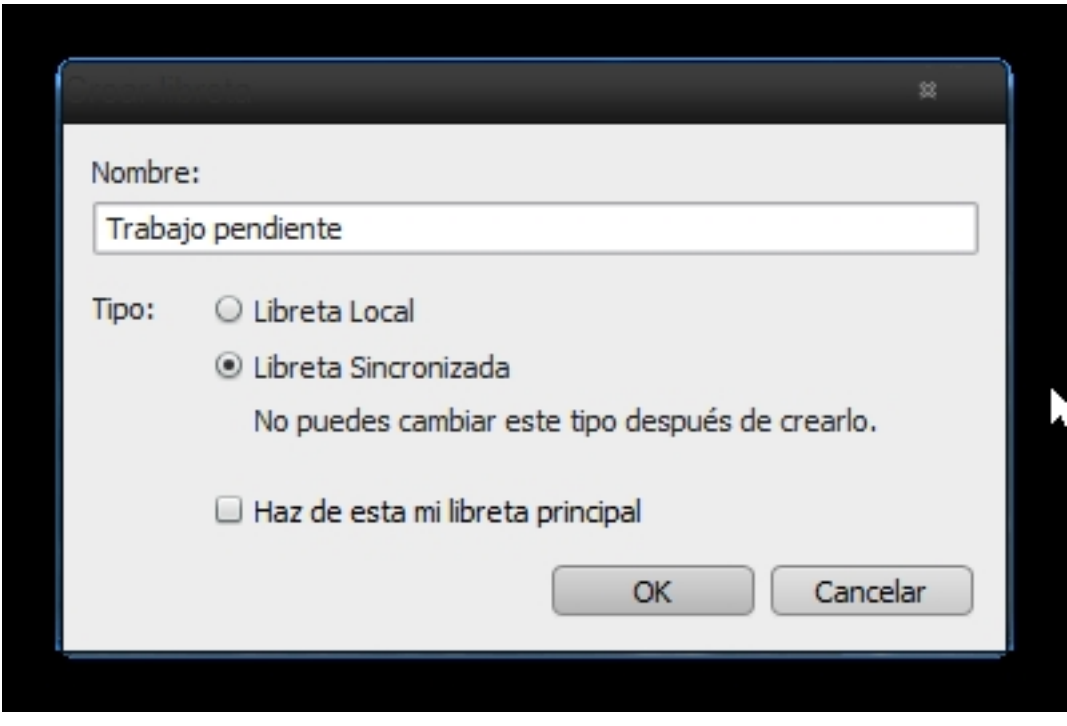

Written by Alfonso Gaspar Tuesday, 29 January 2013 00:00

Así puedes crear todas las que desees y diseñar una estructura de libretas en las que guardarás tus notas. Además, también es posible crear **Pilas de libretas**, a modo de subcarpetas, para que visualmente sea más cómodo encontrar la nota deseada o el grupo al que asociarla. Para crear esas pilas solo tendrás que arrastrar una libreta sobre otra creada. De nuevo, la posibilidad de arrastrar y soltar que ya hemos agradecido para otras operaciones.

El procedimiento más sencillo y rápido para todas esas notas que habías creado antes de la estructura de libretas o, las que quieras reorganizar de nuevo, es **arrastrar** la nota, **desde la columna central**

de la aplicación de escritorio, a la libreta concreta que desees. Así quedará asociada a la nueva distribución.

Otra opción, que solo es posible en los clientes de escritorios, es **Combinar notas**. Cuando varias notas tratan sobre lo mismo o queremos recoger una selección de enlaces web sobre un tema podemos hacer uso de esta posibilidad. Para ello, tenemos que elegir las notas seleccionadas con la tecla Ctrl pulsada y, se te mostrarán varias opciones entre las que se encuentra **C**

#### **ombinar**

. Así reducimos el número de nuestras notas y contribuimos a esa organización general.

Written by Alfonso Gaspar Tuesday, 29 January 2013 00:00

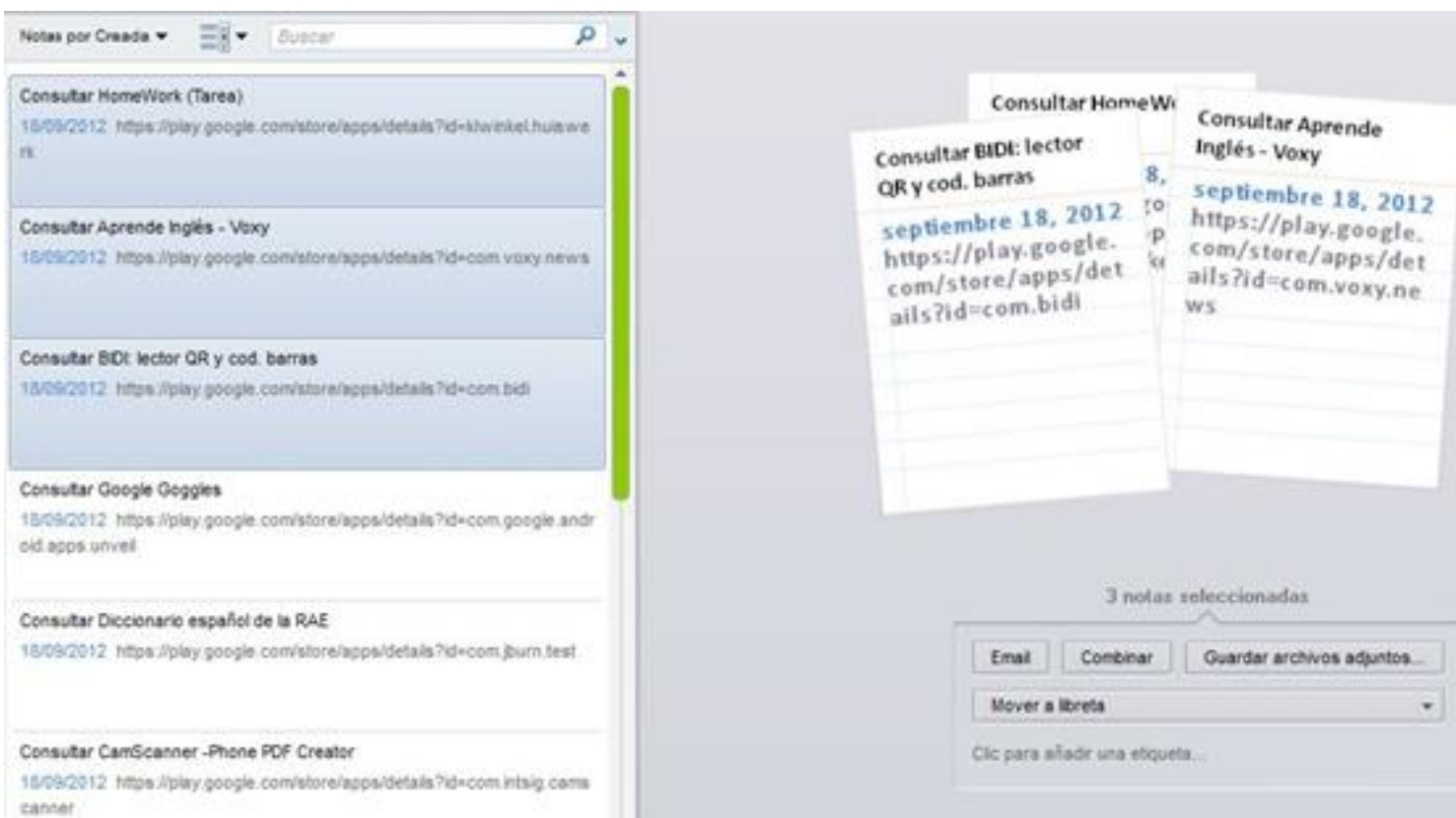

**Componicialisticulariás abilitat a dide tercesió ballagos elección a institución de la cára eridede rediaceros<br>Etiquetas, otra forma de ordenar** 

Las etiquetas son otra estupenda manera de organizar nuestra información y que evita la multiplicación excesiva de pilas de libretas. Este procedimiento exige cierta disciplina pero siempre agradeceremos ese trabajo a la hora de buscar "inteligentemente".

Cuando creas notas con el **Web Clipper** automáticamente el sistema elige una serie de términos como etiquetas, pero quizás no sean relevantes para ti y quieras modificarlas o crear otras nuevas. Para ello, cuando uses el Web Clipper por ejemplo, solo tienes que pinchar en el campo **Añadir etiquetas** y escribirlas separadas por comas o intro.

En la **versión escritorio**, aparece un poco más oculta esa opción si no tienes desplegado el campo que existe bajo el título de la nota (arriba a la derecha tienes esa opción, mira la imagen) aunque también puedes asociarla a una etiqueta creada anteriormente arrastrando la nota a la lista que aparece a la izquierda, bajo las libretas.

#### Written by Alfonso Gaspar Tuesday, 29 January 2013 00:00

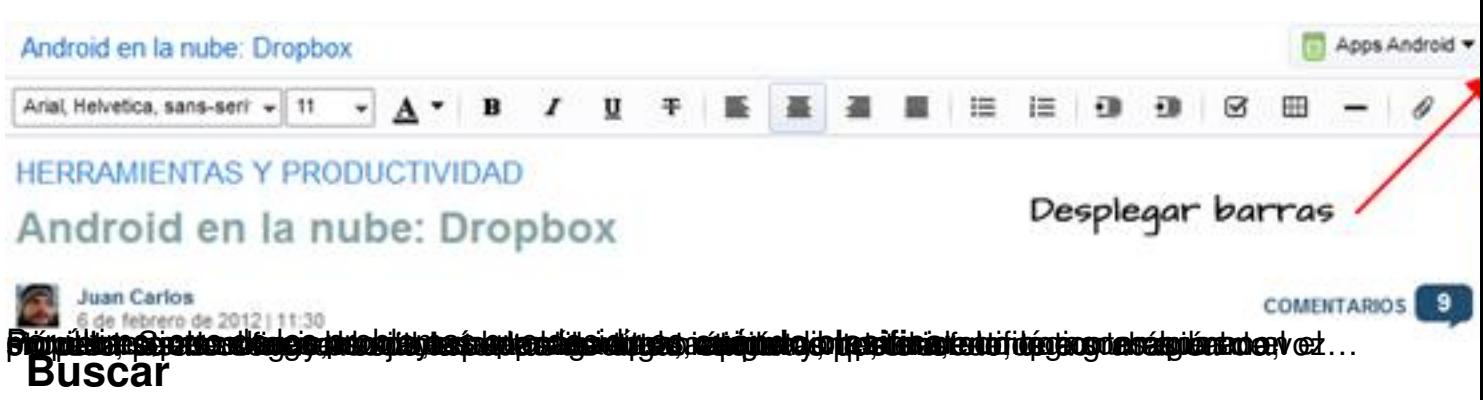

### **¿Y si quiero buscar algo que ya he guardado?**

Si importante es poder guardar casi cualquier cosa que nos interesa, más importante es acceder rápidamente a todo eso que hemos guardado. En este sentido, Evernote nos vuelve a sorprender, ya que su **buscador es muy rápido y tan potente** que podrá reconocer cualquier tipografía en fotografías o incluso en nuestras notas manuscritas. A ello se suma las **opciones avanzadas de búsqueda**

por etiquetas, filtros o atributos que también comentaremos.

Te presentamos algunos de los ejemplos más destacados de búsquedas que realiza la aplicación y te explicamos con ellos el procedimiento en la **versión escritorio**. En este primer caso, hemos escrito en la caja que verás en la columna central (aparece con la palabra Buscar) la palabra "Atletismo". Como puedes comprobar en la imagen, debajo de la búsqueda te presenta las notas que contienen dicho término (en este caso, solamente una) y a la derecha te abre la nota con el texto resaltado en amarillo. Fíjate como en este caso de una fotografía de un cartel con distintos tipos de tipografías, es capaz de reconocer el término.

Written by Alfonso Gaspar Tuesday, 29 January 2013 00:00

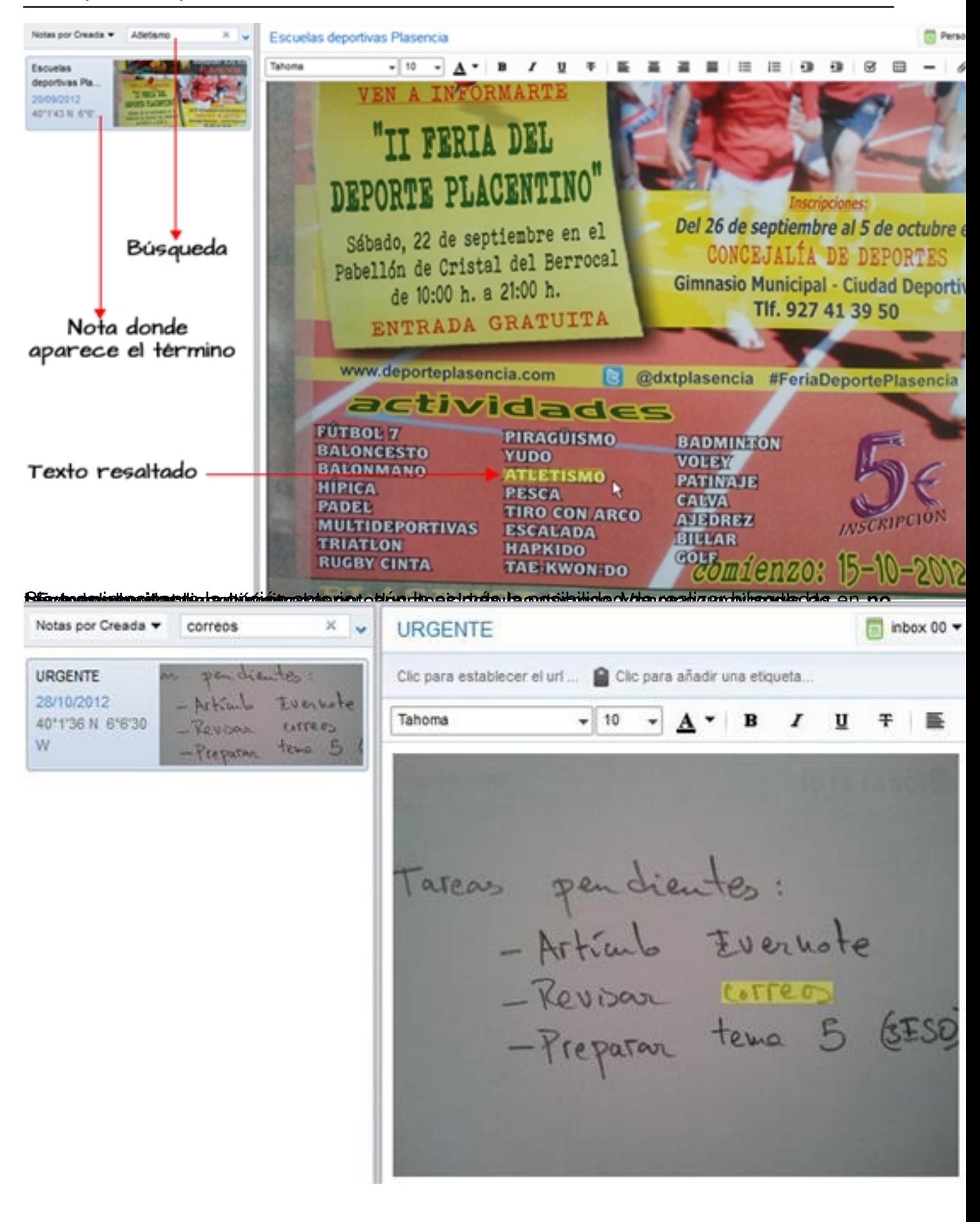

### **Búsqueda simultánea en Google**

Otra opción muy significativa es activar la búsqueda simultánea en tu cuenta de Evernote cuando usas el buscador web de Google. Al registrarte en la extensión **Web Clipper** (el complemento del que hemos hablado ya y, que te permitía capturar cualquier fragmento de web) tienes una opción para activar esta opción.

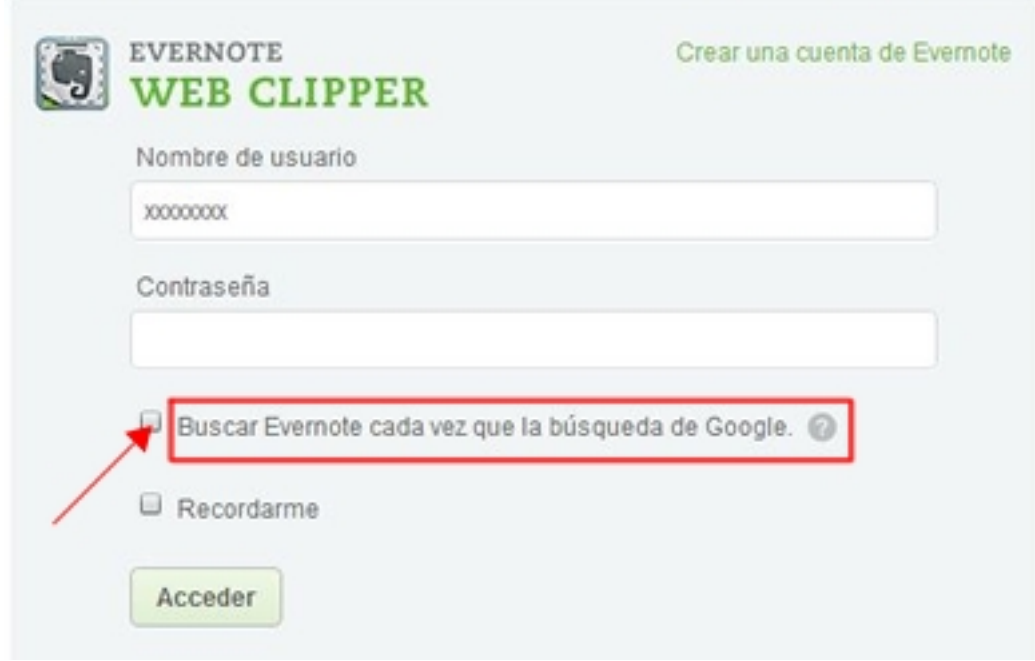

Con ello, evitarás duplicar la información guardada en tu cuenta de Evernote porque en cualquier búsqueda te avisará si ya aparece esa información en alguna nota.

### **Búsquedas avanzadas**

Aunque todo lo visto en relación a su potente buscador es más que suficiente, para que cualquier usuario pueda encontrar de manera rápida lo que desea, Evernote aún va más allá y te ofrece las llamadas **búsquedas avanzadas** y por **atributos**.

Está posibilidad, poco aprovechada, te permite crear especies de **filtros** en tus búsquedas porque cuando las notas van multiplicándose puede ser que la búsqueda de una palabra aparezca en numerosas notas que no están relacionados.

Así por ejemplo, si tenemos una carpeta o libreta llamada Recursos y queremos buscar algo sobre Napoleón Bonaparte pero no deseamos referencias a vídeo, podemos teclear en la búsqueda algo como esto:

*Napoleón Bonaparte –vídeo*

Y si queremos seguir filtrando resultados por ejemplo, para que solo nos liste los recursos sobre este personaje que no sean vídeos y que aparezcan etiquetados como recursos subidos a mi blog personal, podríamos seguir mejorando la búsqueda así:

*Napoleón Bonaparte –vídeo tag: blog ciencias sociales*

Written by Alfonso Gaspar Tuesday, 29 January 2013 00:00

#### Atributos

- ⊿ Creada
	- Desde
	- $\triangleright$  Antes
- ▲ Ultima modificación
	- Desde
	- Antes
- ▲ Contiene
	- Imágenes
	- Audio
	- Manuscrito
	- Texto encriptado
	- Tareas
	- Tareas incompletas
	- Tareas terminadas
	- Documento PDF
	- Archivos Adjuntos
- 4 Origen
	- Correo enviado a Evernote
	- Fmail
	- Página web
	- Móvil

Otra aplicación

Algun Baldarias búsquedas mátor radaantila syamatica naigu "Derstande Naporaéa situati<br>Na maria salamatica situations na maria na maria salamatica na maria salamatica situations na maria sala.<br>"Compartir

# **¿Puedo compartir mis notas?**

Compartir es otra de las funcionalidades que se pide hoy en día a cualquier aplicación y, por supuesto, después de todo lo visto, Evernote también ofrece esta posibilidad de compartir nuestras notas de varias formas.

Puedes enviar cualquiera de tus notas desde el **botón Compartir** que verás en la zona superior. Al desplegar esa opción verás que puedes enviar un enlace por correo electrónico, publicar en **redes sociales**

como Facebook, Twitter o LinkedIn o copiar la url al portapapeles para posteriormente añadirla a cualquier documento.

Written by Alfonso Gaspar Tuesday, 29 January 2013 00:00

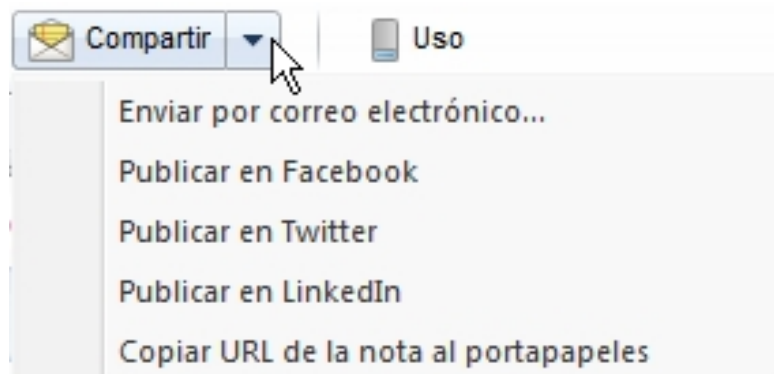

Pero también tienes la posibilidad de trabajar colaborativamente compartiendo una nota o libreta concreta. En la versión de escritorio puedes comprobar cómo por encima de las pilas de libretas creadas hay dos botones, Cuenta y Compartida. El primero aparece seleccionado por defecto y nos muestra todas nuestras libretas y etiquetas. El segundo, **Compartida**, te muestra información sobre la configuración para hacer uso compartido de ellas y la relación de las mismas.

Para **crear una libreta compartida** con otros usuarios el procedimiento más sencillo es seleccionar la libreta escogida y con el botón derecho de tu ratón elegir la opción Compartir libreta como puedes ver en la siguiente imagen.

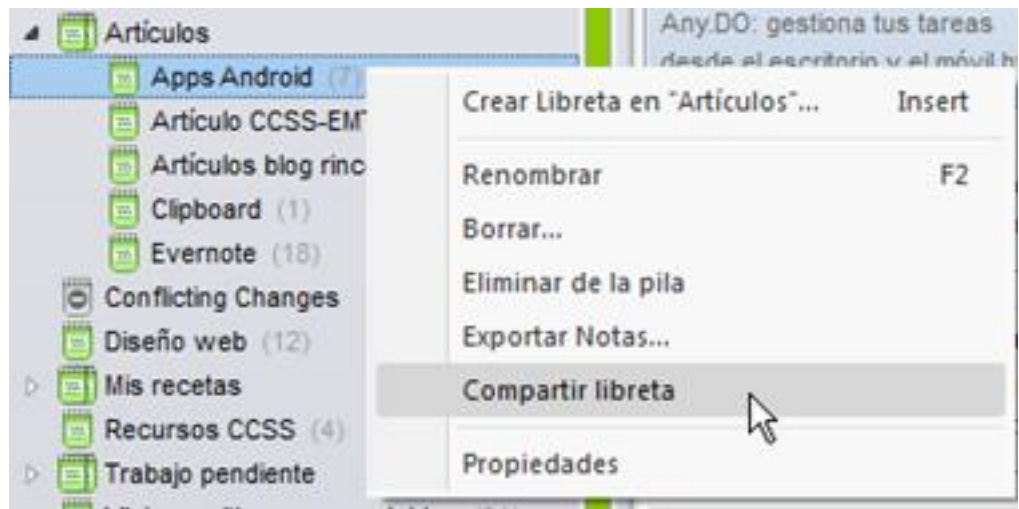

Written by Alfonso Gaspar Tuesday, 29 January 2013 00:00

Tras seleccionar esa opción se presenta una ventana en la cual se nos pide que elijamos entre **Invitar a otras personas** (colaborar) o crear un **enlace público** (visualizar el contenido de la misma)

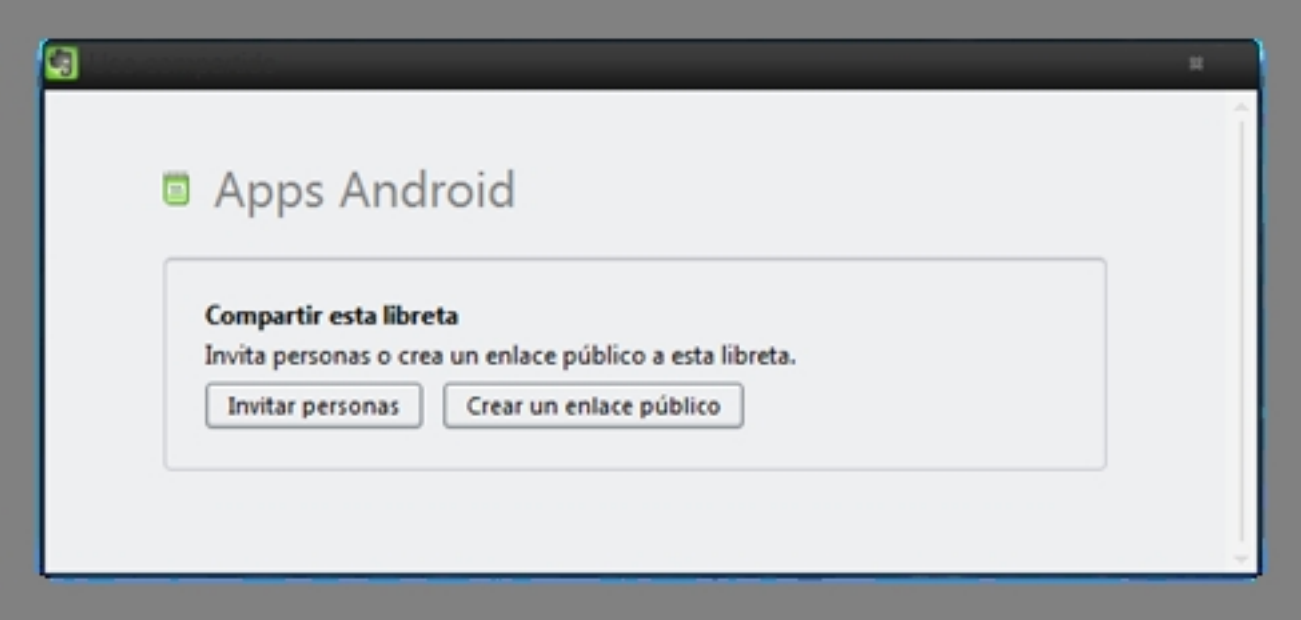

Si eliges la primera opción, **Invitar personas** te aparece la ventana para configurar dicho proceso en el cual tendrás que escribir el correo de tus colaboradores, y los permisos que quieras otorgar (solo ver, editar…). Puedes añadir un mensaje que aparecerá en el cuerpo del correo y, finalmente, deberemos pulsar el botón Invitar.

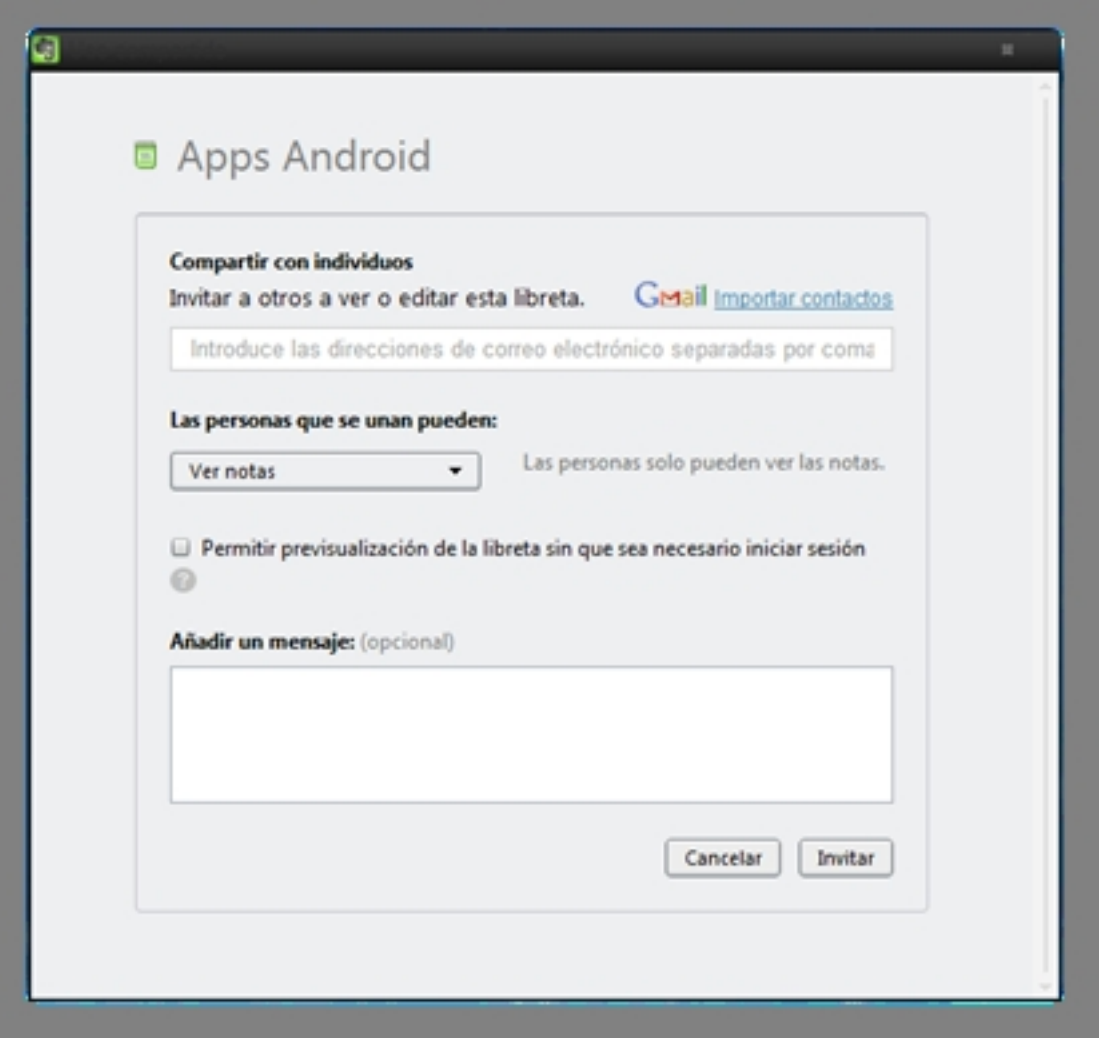

### **¿Cómo puedo usarlo en mi aula?**

Evidentemente, los usos que se le pueden dar a esta genial aplicación son infinitos en todos los campos profesionales y solo depende de la imaginación de cada uno, pero ya que el artículo va dirigido a la comunidad educativa, nos centraremos en posibilidades en este ámbito, tanto para profesores como para alumnos.

En este sentido, entresacamos algunas buenas ideas de artículos de webs como el blog oficial de Evernote

, **Totemguard** 

[,](http://evernote-es.tumblr.com/post/9674773215/ensenar-con-evernote-un-profesor-de-ciencias-de)  Relpe

[o](http://www.totemguard.com/aulatotem/2012/09/12-formas-de-usar-evernote-para-profesores-y-estudiantes/) 

**ThinkWasabi** 

[, las cu](http://www.relpe.org/ultimasnoticias/usos-de-evernote-en-el-aula/)ales ya han analizado la herramienta ampliamente.

Veamos algunos de esos usos en el aula.

 - **Organizar y preparar material para cada una de las asignaturas y temas** en libretas, recopilando todo tipo de materiales como textos, imágenes, gráficos, urls de documentación o ampliación.

 - **Compartir libretas con tus alumnos con todo lo recopilado** para que les sirva de apoyo para las clases. Al mismo tiempo, los alumnos pueden compartir los ejercicios y tareas encargadas con sus profesores. De esta forma, el proceso de enseñanza sale al exterior, superando el espacio físico del centro.

 - **Escanear un sinfín de papeles** (horarios, programaciones, normas de convivencia, exámenes…) para tenerlo todo archivado y acceder a dicha información desde cualquier dispositivo que poseas gracias a su potente buscador.

 - **Trabajo colaborativo en grupo**, tanto entre profesores como alumnos, compartiendo libretas con la posibilidad de añadir y editar contenido.

 - **Documentar un proyecto** capturando fotos de los diferentes pasos seguidos en su desarrollo y los resultados obtenidos. Las visitas a cualquier museo o exposición, un proyecto científico, la última excursión a la naturaleza, todo puede ser recogido con Evernote para su consulta posterior.

 - Capturar **fotografía de pizarras y pantallas de proyección** para guardar esquemas, diagramas o cualquier contenido complejo.

 - **Compartir información y formularios con las familias** gracias a la posibilidad de crear tablas y formularios a completar por los padres para recabar de forma rápida cualquier tipo de información de sus hijos.

 - **Planificación de actividades o tareas creando listas de tareas** (agenda diaria o semanal) con la opción de diferenciar entre las finalizadas y las abiertas o en proceso.

 - **Grabar una clase** o ponencia **en audio o vídeo para no perder detalle**. Debes tener en cuenta el peso excesivo (Mb) que tienen este tipo de ficheros.

 - **Escanear o fotografiar apuntes** de otros compañeros porque no has podido asistir a dichas clases. El sistema inteligente de reconocimiento de caracteres te permitirá después encontrar texto dentro de esas notas.

 - **Guardar tarjetas de visitas de nuevos contactos o compañeros de profesión**. Fotografiando sus tarjetas de visita y etiquetando correctamente, tendrás siempre a mano sus datos. Internacional de la contrada de la contrada de la contrada de la contrada de la contrada de la contrada

Seguro que tú como docentes encuentras más formas de sacar el máximo provecho a esta aplicación.

### **Enlaces sobre Evernote**

Aunque la información sobre Evernote es muy amplia en la red, a continuación, os señalamos algunos enlaces seleccionados donde puedes ampliar la información y estar al día de las continuas actualizaciones que recibe la aplicación.

- Introducción a Evernote

http://evernote.com/intl/es/getting\_started/

 [- Blog de Evernote en español](http://evernote.com/intl/es/getting_started/) 

http://evernote-es.tumblr.com/

 [- La Galería, espacio dond](http://evernote-es.tumblr.com/)e puedes conocer otras aplicaciones con las que ampliar las posibilidades de Evernote (Skitch, Clearly, Everclip…)

#### http://trunk.evernote.com/es

- Sección del blog ThinkWasabi.com dedicada a Evernote con numerosos artículos sobre el funcionamiento y posibles usos.

http://thinkwasabi.com/tag/evernote/

 [- Portal Totemguard.com dedicad](http://thinkwasabi.com/tag/evernote/)o a la difusión de los recursos TIC para la docencia

Written by Alfonso Gaspar and Alfonso Gaspar and Alfonso Gaspar and Alfonso Gaspar and Alfonso Gaspar and Alfonso Tuesday, 29 January 2013 00:00

http://www.totemguard.com/aulatotem/category/evernote/

 [- Galería de vídeos sobre Evernote, con tutoriales y ex](http://www.totemguard.com/aulatotem/category/evernote/)periencias de uso

http://evernote.com/intl/es/video/

- Excelente vídeo en castellano de http://thinkwasabi.com para aprender a usar Evernote en minutos

http://vimeo.com/4336473

 [- Curso en vídeo cread](http://vimeo.com/4336473)o por Víctor Cuevas para Aulablog dentro de la sección Gestión de tareas y proyectos

http://cursos.iniciafp.es/gestiontareasyproyectos/curso/tema-6